## **Grading Schemas in Blackboard**

There is a college approved grading schema in Blackboard called Standard Grading Scale. You can also add additional grading schemas or edit the default one.

## **Directions:**

**1.** In your course - Click **Grade Center** and then **Full Grade Center**

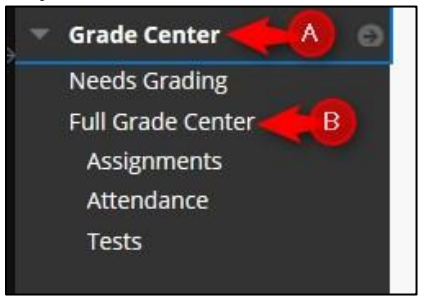

**2.** To review the default grading schema – Standard Grading Scale – Click **Manage** and then **Grading Schemas.**

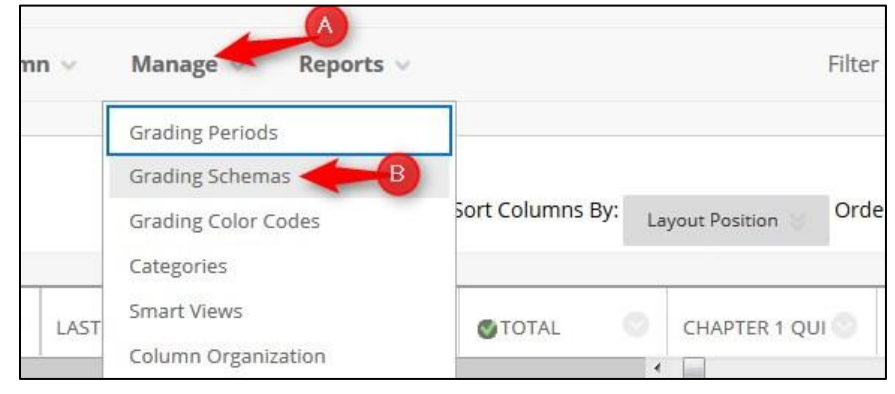

**3.** Click **the down arrow** by the Standard Grading Scale and then click **Edit.**

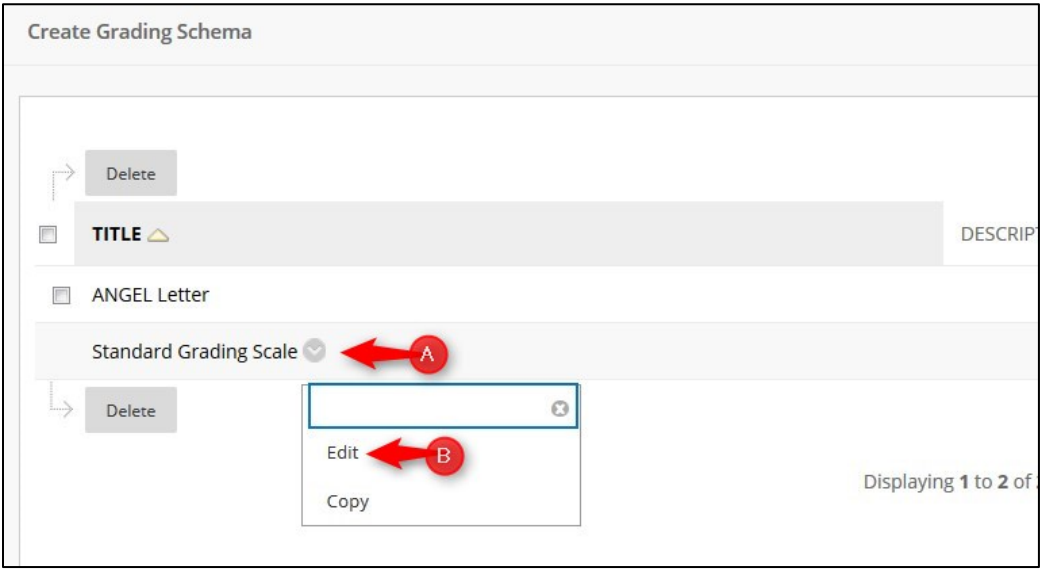

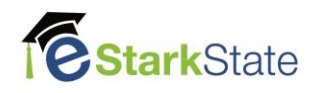

- **SCHEMA INFORMATION** \* Name **Standard Grading Scale** Description **Grades Scored Between Will Equal Grades Manually Entered as Will Calculate as Insert Rows** % and 100  $%$ 100  $%$ 90  $\mathsf A$  $\mathsf A$  $\leftarrow$ % and Less Than 90% B 96 80  $\sf B$ 89 Delete Row  $\leftarrow$ % and Less Than 80% C  $\mathsf{C}$ % 70 79 Delete Row  $\leftarrow$ % and Less Than 70% D 60 D 69  $96$ Delete Row  $\leftarrow$  $\mathbf{0}$ % and Less Than 60% F  $\mathsf{F}$  $\frac{96}{6}$  $\mathsf{o}$ Delete Row  $\leftarrow$ After reviewing the standard grading scale, click Cancel to exit this window. Click Submit to proceed. Cancel Submit
- **4.** After reviewing the Standard Grading Scale, click **Cancel** to exit the window.

**5. COPY – If you want to add a new grading schema, the best option it to copy an existing one and edit it.**

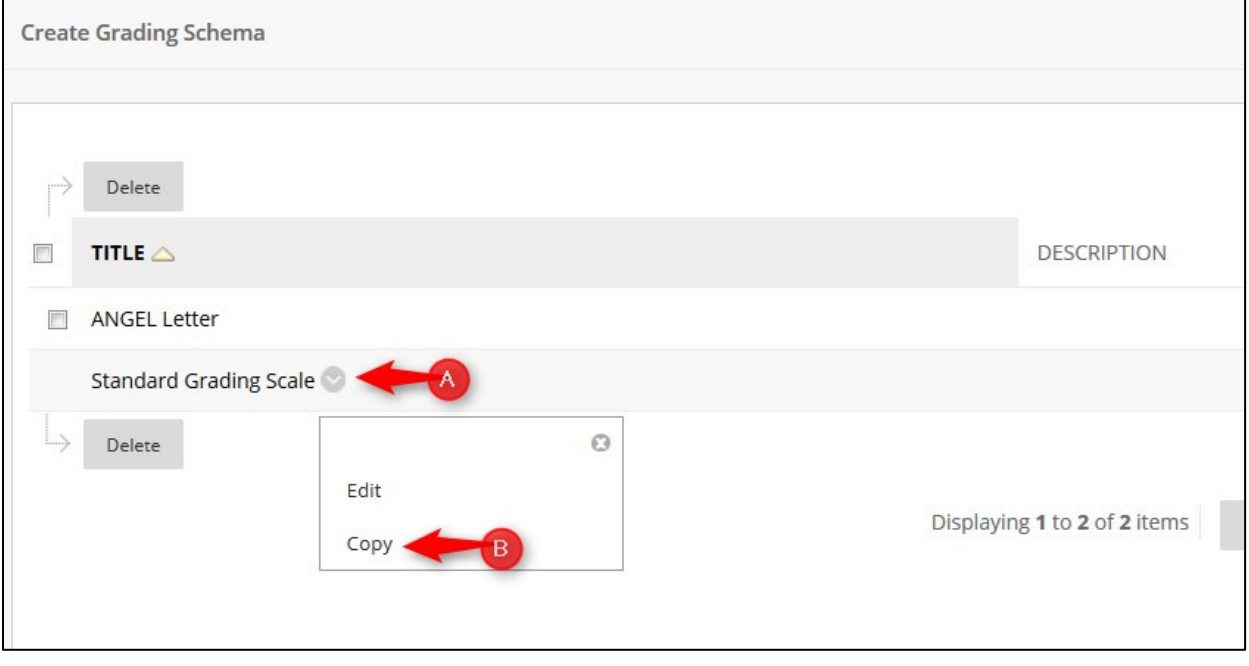

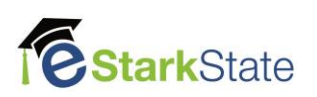